# **4.3.6.25. Расчеты с клиентами**

**В статье описывается назначение и перечень данных в отчете «Расчеты с клиентами».**

## **Применение отчета «Расчеты с клиентами»**

В отчете формируются данные по динамике роста или уменьшения задолженности с возможностью фильтрации по заданным параметрам. Данные образуются в конфигурации **«Агент Плюс: Управление дистрибуцией» (УД)** по [оперативным](https://agentplus.tech/pages/viewpage.action?pageId=51183924)  [документам,](https://agentplus.tech/pages/viewpage.action?pageId=51183924) которые были оформлены в приложении **«Агент Плюс: Мобильная торговля» (МТ)**.

Отчет «Расчеты с клиентами» формируется при использовании «Агент Плюс: Управление Дистрибуцией» как [отдельной](https://agentplus.tech/pages/viewpage.action?pageId=51184980) ⊕ [конфигурации \(без других учетных систем 1С\)](https://agentplus.tech/pages/viewpage.action?pageId=51184980) и при использовании механизмов обмена данными «Планы обмена». При использовании конфигурации «Агент Плюс: Управление дистрибуцией» для [консолидации данных](https://agentplus.tech/pages/viewpage.action?pageId=8585960) с помощью [сервиса](https://agentplus.tech/pages/viewpage.action?pageId=8585911)  [«Т-Обмен»](https://agentplus.tech/pages/viewpage.action?pageId=8585911) данные по расчетам с клиентами выгружаются в приложение «Агент Плюс: Мобильная торговля» (МТ) из основных учетных систем и отображаются в отчете [«Данные о долгах клиентов дистрибьютора».](https://agentplus.tech/pages/viewpage.action?pageId=24675017)

### **Назначение отчета «Расчеты с клиентами»**

- Анализ данных о расчетах с клиентами всей торговой и дистрибьюторской сети.
- Анализ задолженности по оплатам клиентов.
- Применение данных для других аналитических отчетов и справок.

#### **Вариант отчета «Расчеты с клиентами»**

- **«Валюта»**
- **«Организация»**
- **«Торговая точка»**
	- **«Расчетный документ»**
		- **«Сумма документа»**
		- **«Срок оплаты»**
		- **«Начальный долг клиента»**
		- **«Увеличение долга»**
		- **«Уменьшение долга»**
		- **«Конечный долг клиента»**

#### **Вариант отчета «Расчеты с клиентами по подразделениям»**

- **«Валюта»**
- **«Подразделение»**
	- **«Торговая точка»**
		- **«Расчетный документ»**
			- **«Сумма документа»**
			- **«Срок оплаты»**
		- **«Начальный долг клиента»**
		- **«Увеличение долга»**
		- **«Уменьшение долга»**
		- **«Конечный долг клиента»**

Чтобы сформировать отчет, откройте в разделе **«Планирование и контроль» «Отчеты (планирование и контроль)»** и выберите **«Расчеты с клиентами»**.

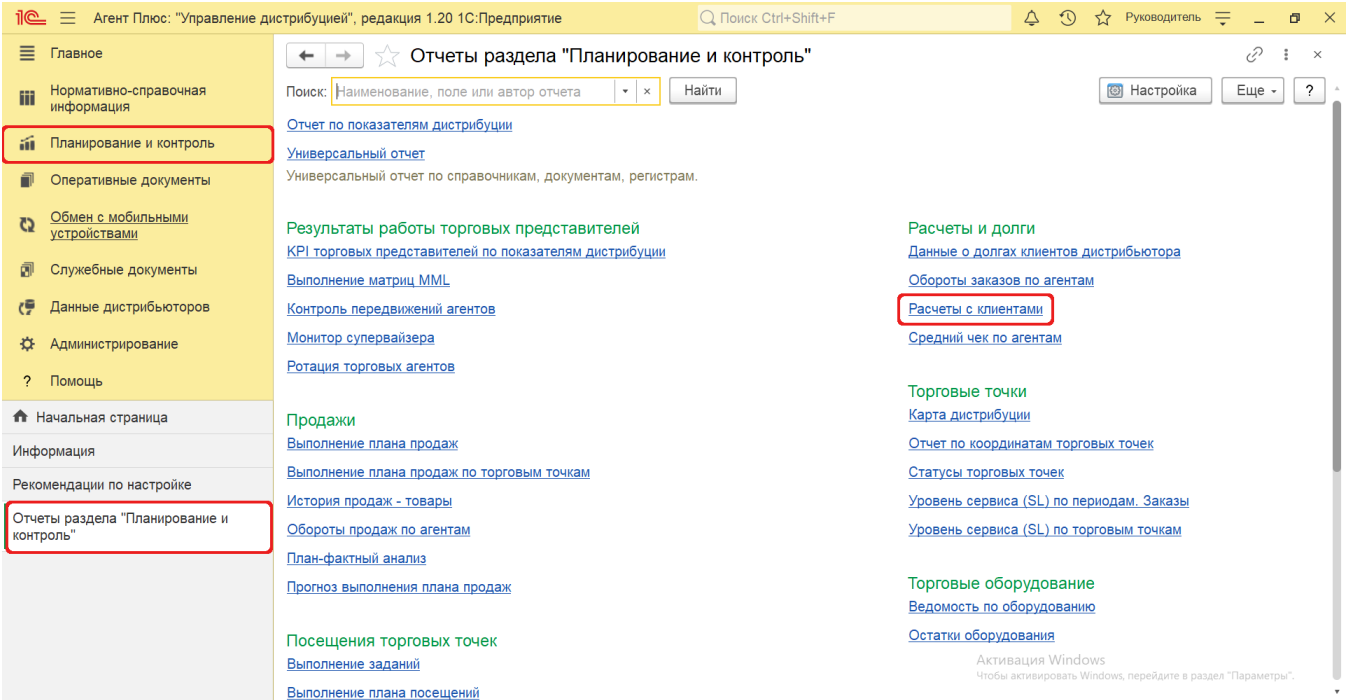

## **Внешний вид**

В верхней части окна отчета «Расчеты с клиентами» находятся [системные кнопки управления](https://agentplus.tech/pages/viewpage.action?pageId=47647551) и поле настроек, ниже отображается информация в колонках табличной части в зависимости от настроек.

На верхней панели нажмите кнопку **«Варианты отчета»** и в списке включите флажок рядом с наименованием формы отчета, которая должна отображаться:

- **«Расчеты с клиентами»**
- **«Расчеты с клиентами по подразделениям»**

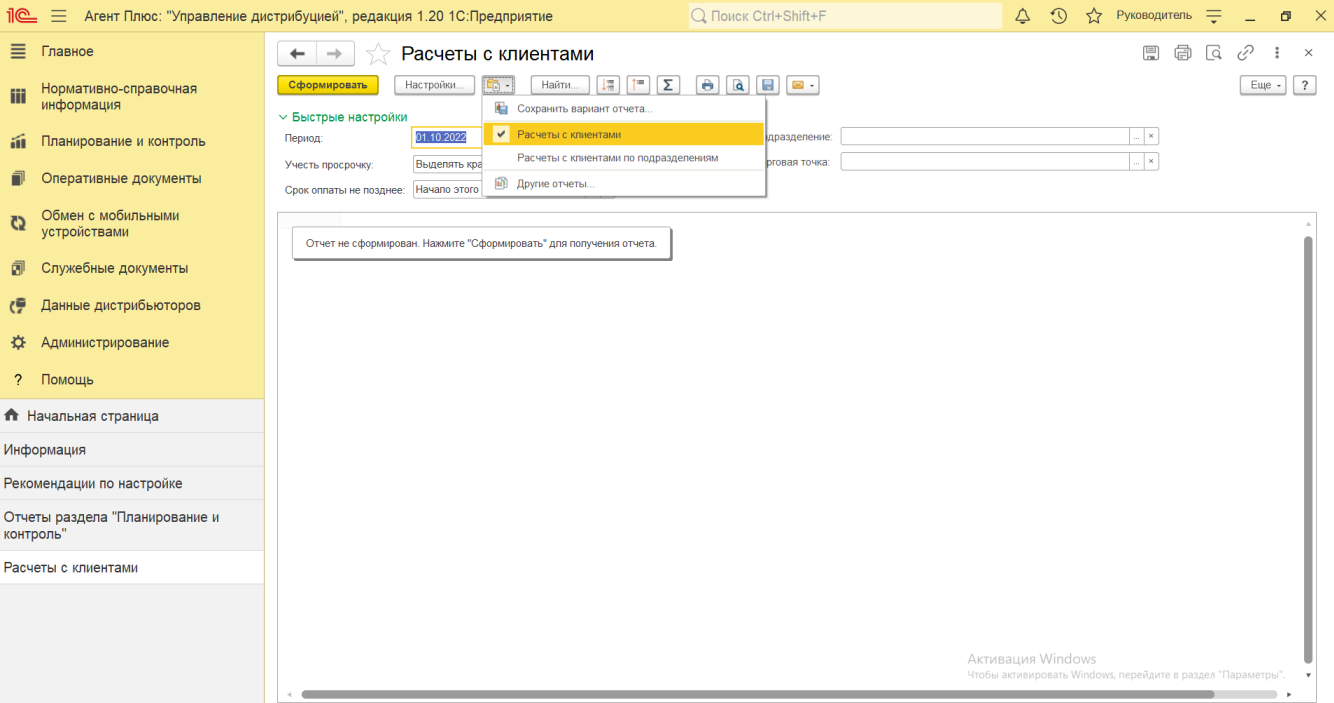

# **Настройки**

В зависимости от выбранной формы отчета отображаются различные настройки:

Этот вариант отчета отображает данные по торговым точкам.

Заполните необходимые параметры на панели **«Быстрые настройки»** для формирования нужных сведений в отчете «Расчеты с клиентами»:

• «**Период»** – укажите даты, по которым будет сформирован отчет. Нажмите кнопку в виде календарика **ине** для выбора даты начала. Затем, с помощью аналогичной кнопки, укажите дату окончания. Либо установите период с

помощью кнопки «Выбор периода». Год устанавливается по умолчанию текущий. Период может быть произвольным, без ограничений по стандартной периодичности (день, неделя, год и т.д.). Максимальное значение временного периода не ограничено.

- **«Учесть просрочку»** укажите параметры, по которым будут формироваться сведения в табличной части отчета. Нажмите кнопку выбора и укажите один из параметров:
	- **«Выделять красным»** при выборе данного варианта в отчет будут включены как неоплаченные долги, для которых еще не наступила дата оплаты, так и просроченные долги. При этом просроченные долги будут выделены в отчете красным.
	- **«Выводить только просроченные»** при выборе данного варианта в отчет будут включены только просроченные долги, при этом они будут выделены в отчете красным.
- **«Срок оплаты не позднее»** укажите дату, по состоянию на которую будет определяться факт просрочки долгов. Нажав кнопку выбора, можно указать нужное значение в списке, например, *Начало этого дня*.
- **«Подразделение»** укажите значение из справочника [«Подразделения и дистрибьюторы»,](https://agentplus.tech/pages/viewpage.action?pageId=56134493) если требуется сформировать отчет по документам, созданным сотрудниками определенного подразделения. Для этого нажмите кнопку выбора и в открывшимся окне нажмите кнопку **«Подбор»**. После выбора значений необходимо в окне **«Подр**

**азделение»** включить флажок  $\checkmark$  в строке рядом с наименованием и нажать кнопку **«ОК»**.

 **«Торговая точка»** – укажите значение из справочника [«Торговые точки»,](https://agentplus.tech/pages/viewpage.action?pageId=47647600) если требуется сформировать отчет по определенным точкам продаж. Для этого нажмите кнопку выбора и в открывшимся окне нажмите кнопку **«Подбор»**.

После выбора значений необходимо в окне «Торговая точка» включить флажок <sup>У</sup> в строке рядом с наименованием и нажать кнопку **«ОК»**.

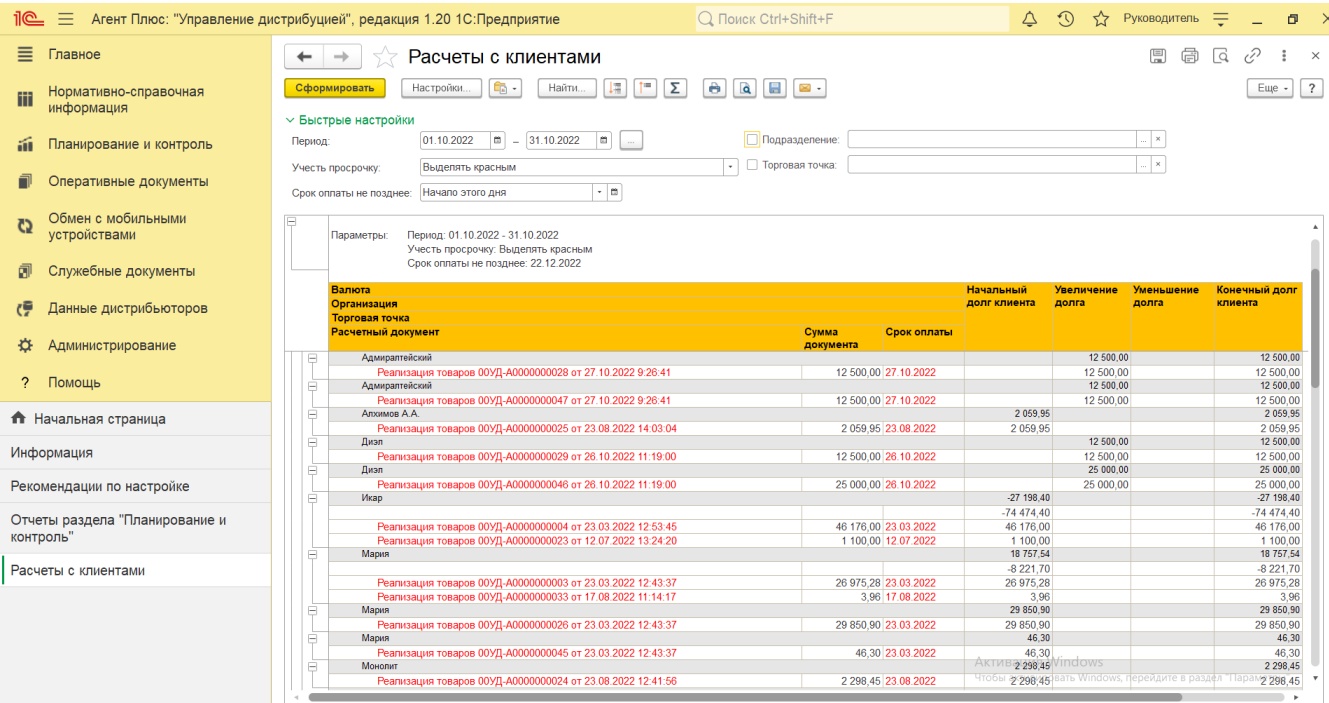

Этот вариант отчета отображает данные по подразделениям.

Заполните необходимые параметры на панели **«Быстрые настройки»** для формирования нужных сведений в отчете «Расчеты с клиентами по подразделениям»:

• «**Период»** – укажите даты, по которым будет сформирован отчет. Нажмите кнопку в виде календарика **ине** для выбора даты начала. Затем, с помощью аналогичной кнопки, укажите дату окончания. Либо установите период с

помощью кнопки «Выбор периода». Год устанавливается по умолчанию текущий. Период может быть произвольным, без ограничений по стандартной периодичности (день, неделя, год и т.д.). Максимальное значение временного периода не ограничено.

**«Подразделение»** – укажите значение из справочника [«Подразделения и дистрибьюторы»,](https://agentplus.tech/pages/viewpage.action?pageId=56134493) если требуется сформировать отчет по документам, созданным сотрудниками определенного подразделения. Для этого нажмите кнопку выбора и в открывшимся окне нажмите кнопку **«Подбор»**. После выбора значений необходимо в окне **«Подр азделение»** включить флажок  $\checkmark$  в строке рядом с наименованием и нажать кнопку «ОК».

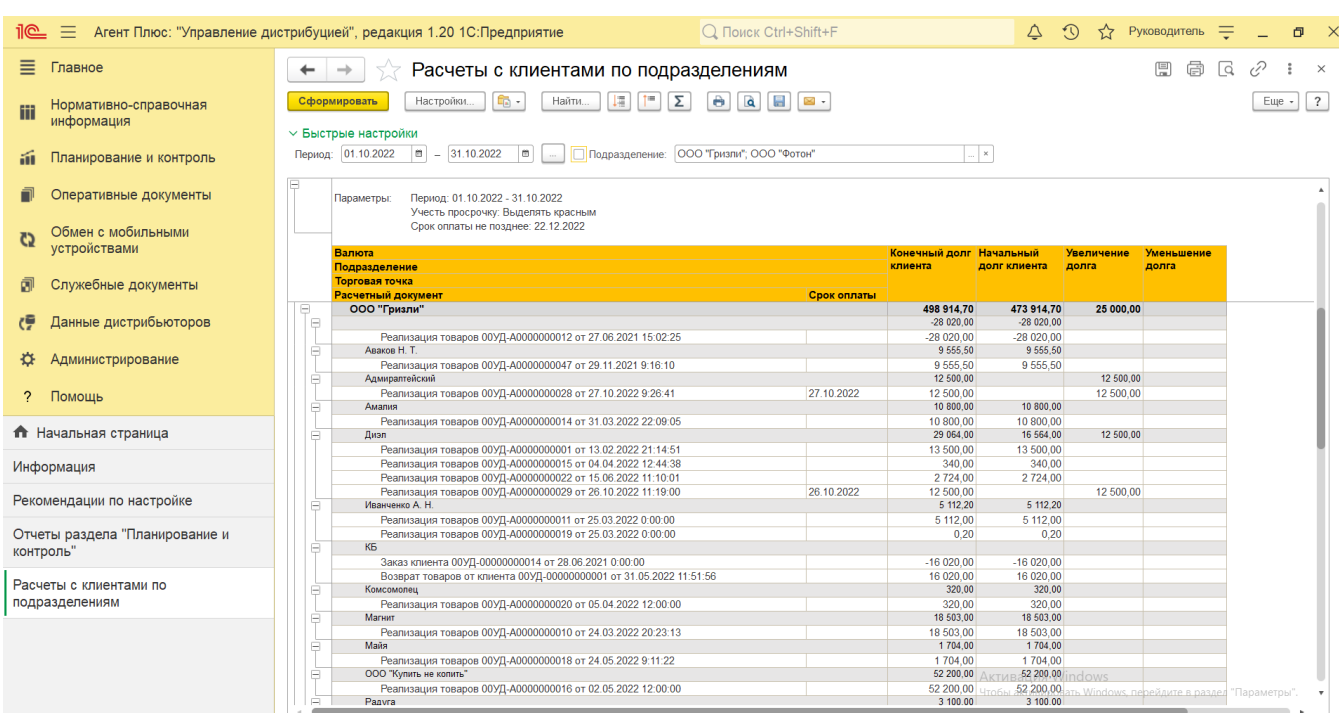

## **Просмотр сведений и актуализация данных**

Чтобы сведения отобразились в выбранном варианте отчета «Расчеты с клиентами», нажмите кнопку **«Сформировать»**.

В табличной части формируются данные в колонках с наименованием в зависимости от выбранного варианта отчета. Значения отображаются в ячейках, которые образуют строки.

Для удобства просмотра отчета можно скрыть панель быстрых настроек, нажав активную кнопку рядом с наименованием пан ели **«Быстрые настройки»**.

По умолчанию сведения в табличной части отображаются в подробном виде – все строки открыты. При необходимости их также можно скрыть, нажав значок в виде минуса «-». Строки закроются, а символ заменится на значок в виде плюса «+».

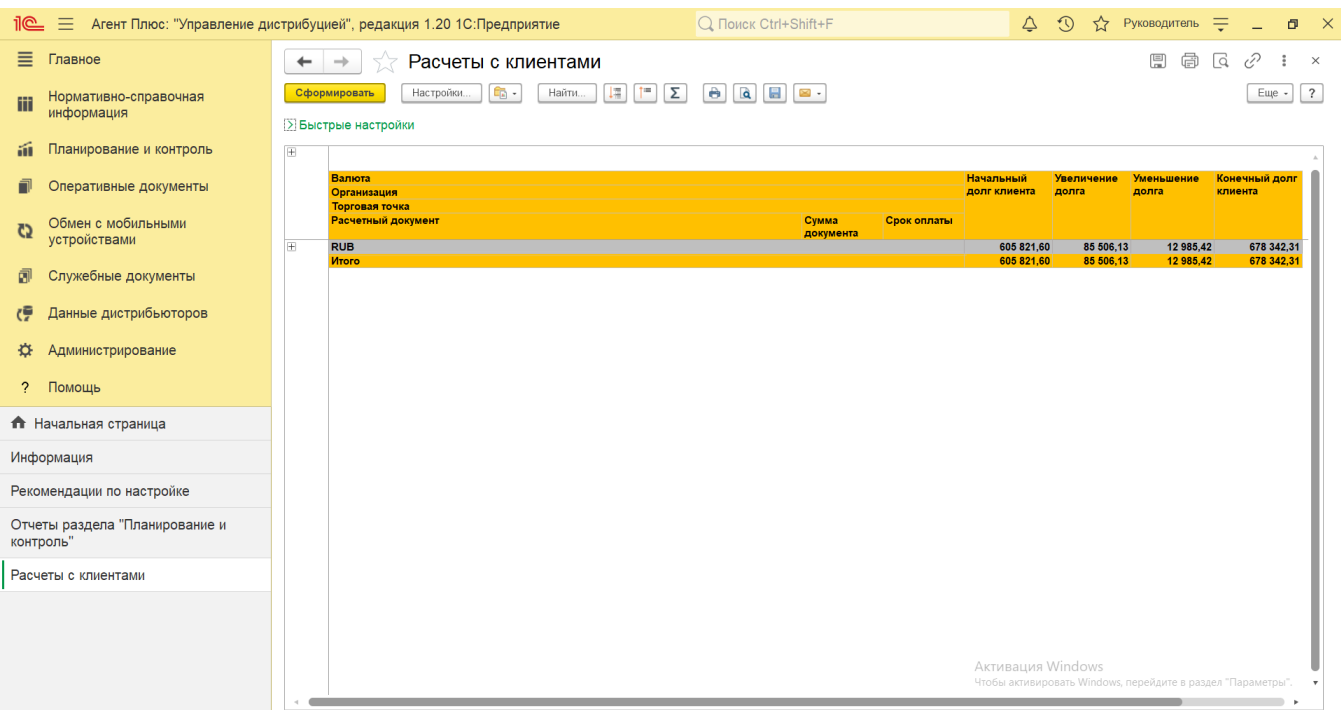

При двойном клике мыши в ячейке с наименованием доступна возможность быстрого перехода в справочники и документы:

- в колонке **«Валюта»** открывается карточка из справочника [«Валюты»](https://agentplus.tech/pages/viewpage.action?pageId=56133682). По умолчанию в отчете отображается основная валюта учета денежных средств в организации из справочника [«Валюты»](https://agentplus.tech/pages/viewpage.action?pageId=56133682), установленная в разделе «Администрирование» [«Настройка дистрибуции»](https://agentplus.tech/pages/viewpage.action?pageId=8585828) в поле **«Валюта учета»**. В случае если валюта документа продажи для номенклатуры отличается от валюты в данном поле, то сумма будет конвертирована согласно курсу валют, на дату продажи;
- в колонке **«Организация»** открывается карточка из справочника [«Организации»;](https://agentplus.tech/pages/viewpage.action?pageId=56135346)
- в колонке **«Торговая точка»** открывается карточка из справочника [«Торговые точки»](https://agentplus.tech/pages/viewpage.action?pageId=47647600);
- в колонке **«Подразделение»** открывается карточка из справочника [«Подразделения и дистрибьюторы»;](https://agentplus.tech/pages/viewpage.action?pageId=56134493)
- в колонке **«Расчетный документ»** открывается [оперативный документ](https://agentplus.tech/pages/viewpage.action?pageId=51183924).

Чтобы найти определенный текст в отчете, нажмите кнопку **«Найти»**. Откроется окно «Поиск». Командная панель в окне поиска – стандартная, системная.

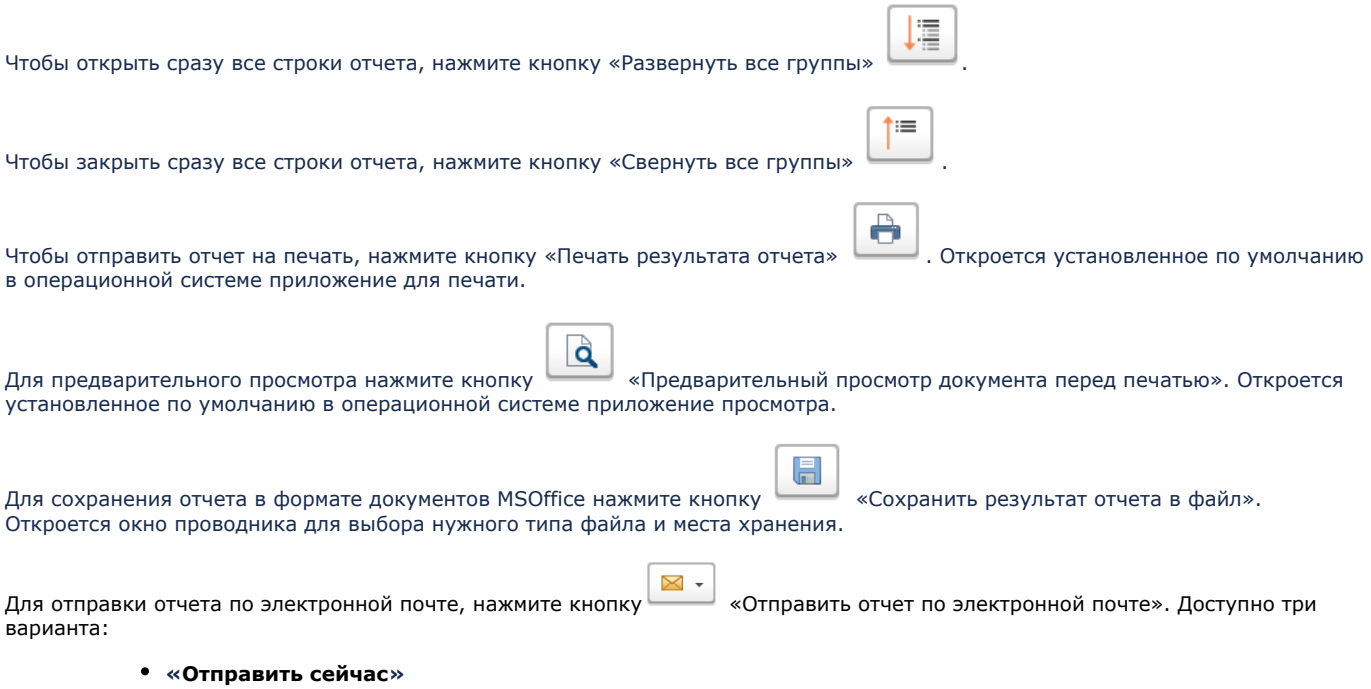

- **«Создать рассылку отчетов»**
- **«Включить в существующую рассылку отчетов»**

# **Связанные страницы**

[Оперативные документы](https://agentplus.tech/pages/viewpage.action?pageId=51183924)

[Отдельная конфигурация \(без других учетных систем 1С\)](https://agentplus.tech/pages/viewpage.action?pageId=51184980)

[Нормативно-справочная информация](https://agentplus.tech/pages/viewpage.action?pageId=51183864)